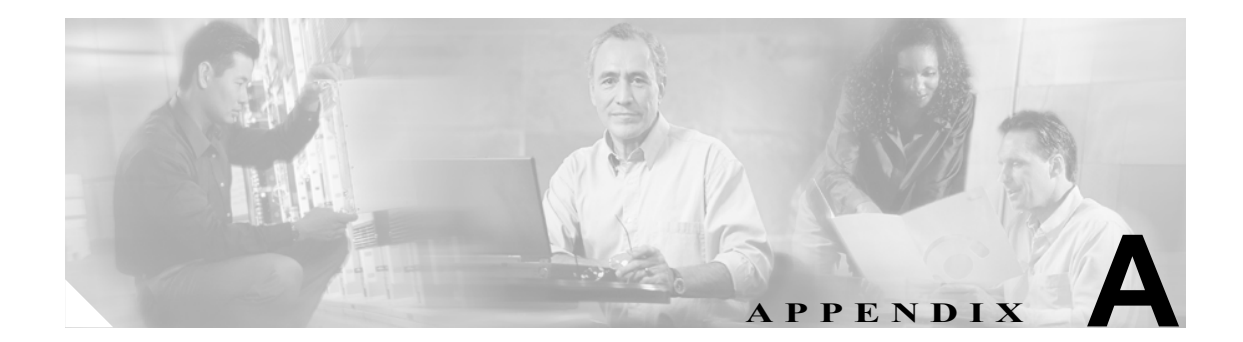

# コマンドライン インターフェイス

概要

この付録では、Cisco IPT Platform で基本的なオペレーティング システム機能を実行するコマンドに ついて説明します。Cisco IPT プラットフォームの管理 GUI アプリケーションでもこれらの機能を 使用できます。通常、コマンドライン インターフェイス (CLI)は、Cisco IPT プラットフォームの 管理 インターフェイスの使用中に問題が発生した場合にだけ使用します。

# **CLI** セッションの開始

Cisco IPT Platform CLI には、次の方法でリモートまたはローカルのロケーションからアクセスでき ます。

- **•** Cisco IPT プラットフォームの管理 で使用するワークステーションなどの Web クライアントの ワークステーションからは、SSH を使用して Cisco IPT Platform とセキュア接続を確立できま す。
- **•** Cisco IPT Platform CLI には、インストール中にモニタとキーボードから直接アクセスしたり、 シリアル ポートに接続されているターミナル サーバを使用してアクセスしたりできます。こ の方法は、IP アドレスに問題がある場合に行ってください。

#### 開始する前に

次の情報が設定された状態でインストールされていることを確認します。

- **•** プライマリの IP アドレスとホスト名
- **•** 管理者 ID
- **•** パスワード

これらの情報は、Cisco IPT Platform にログインするために必要になります。

次の手順を実行して CLI セッションを開始します。

ステップ **1** アクセス方法に応じて次のいずれかを行います。

**•** リモート システムから、SSH を使用して Cisco IPT Platform にセキュア接続します。SSH クラ イアントで次のように入力します。

#### **ssh** *adminname***@***hostname*

*adminname* には管理者 ID を指定し、*hostname* にはインストール中に定義したホスト名を指定 します。

たとえば、**ssh admin@ipt-1** と指定します。

**•** 直接接続から、次のプロンプトが自動的に表示されます。 ipt-1 login:

**ipt-1** は、システムのホスト名を表します。 インストール中に定義した管理者 ID を入力します。

いずれの場合も、パスワードの入力を求められます。

ステップ **2** インストール中に定義したパスワードを入力します。

CLI のプロンプトが表示されます。このプロンプトは管理者 ID を表します。たとえば、次のよう に表示されます。

**admin:**

これで任意の CLI コマンドが使用できます。

# **CLI** の基本

ここでは、コマンドライン インターフェイスを使用するための基本的なヒントを示します。

## コマンドの補完

コマンドを補完するには、次のように **Tab** キーを使用します。

- **•** コマンドの開始部分を入力し、**Tab** キーを押すと、コマンドが補完されます。たとえば、**se** と 入力してから **Tab** キーを押すと、**set** が補完されます。
- **•** コマンド名をすべて入力してから **Tab** を押すと、使用可能なすべてのコマンドまたはサブコマ ンドが表示されます。たとえば、**set** を入力し、Tab キーを押すと、すべての **set** のサブコマン ドが表示されます。\* は、このコマンドにサブコマンドがあることを示します。
- **•** コマンドに達してから **Tab** キーを押し続けると、現在のコマンドラインが繰り返されます。こ れ以外に追加の拡張はありません。

# コマンドのヘルプの取得

任意のコマンドのヘルプを、次の 2 種類の形式で取得できます。

- **•** コマンドの定義と使用例が含まれている詳細ヘルプ
- **•** コマンドの構文のみが含まれている簡易クエリー ヘルプ

#### 手順

CLI プロンプトから詳細なヘルプを取得するには、次のように入力します。

#### **help** *command*

*command* には、コマンド名またはコマンドとパラメータを指定します[。例](#page-3-0) 1 を参照してください。 CLI プロンプトからコマンド構文のみを照会するには、次のように入力します。

*command***?**

*command* には、コマンド名またはコマンドとパラメータを指定します[。例](#page-3-1) 2 を参照してください。

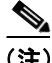

(注) **set** などのメニュー コマンドの後に **?** を入力すると、Tab キーを押した場合と同じ結果が得られ、 使用可能なコマンドがリスト表示されます。

#### <span id="page-3-0"></span>例 **1** 詳細なヘルプの例

admin:help file list activelog activelog help: This will list active logging files options are: page - pause output detail - show detailed listing reverse - reverse sort order date - sort by date size - sort by size file-spec can contain '\*' as wildcards Example: admin:file list activelog platform detail 02 Dec,2004 12:00:59 <dir> drf 02 Dec, 2004 12:00:59 <dir> log 16 Nov,2004 21:45:43 8,557 enGui.log 27 Oct,2004 11:54:33 47,916 startup.log dir count =  $2$ , file count =  $2$ 

#### <span id="page-3-1"></span>例 **2** クエリーの例

admin:file list activelog? Syntax: file list activelog file-spec [options] file-spec mandatory file to view options optional page|detail|reverse|[date|size]

## **CLI** セッションの終了

CLI プロンプトで **quit** を入力します。リモートからログインしている場合は、ログオフすると ssh セッションが終了します。ローカルからログインしている場合は、ログオフするとログイン プロン プトに戻ります。

 $\overline{\phantom{a}}$ 

# **Cisco IPT Platform** の **CLI** コマンド

次の表に Cisco Unified Communications Operating System および Cisco Unified CallManager で使用可能 な CLI コマンドのリストと説明を示します。

# **File** コマンド

次の表に CLI の File コマンドのリストと説明を示します。

#### 表 **A-1 file** コマンド

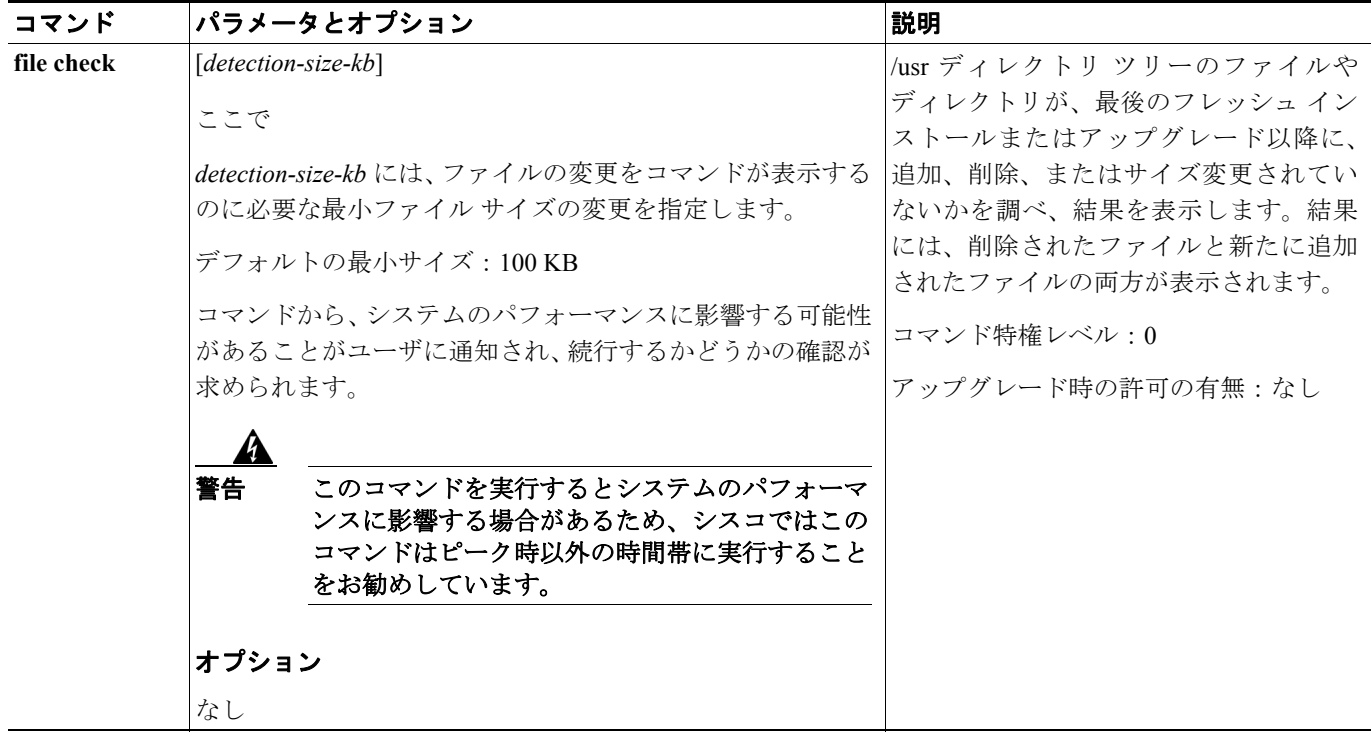

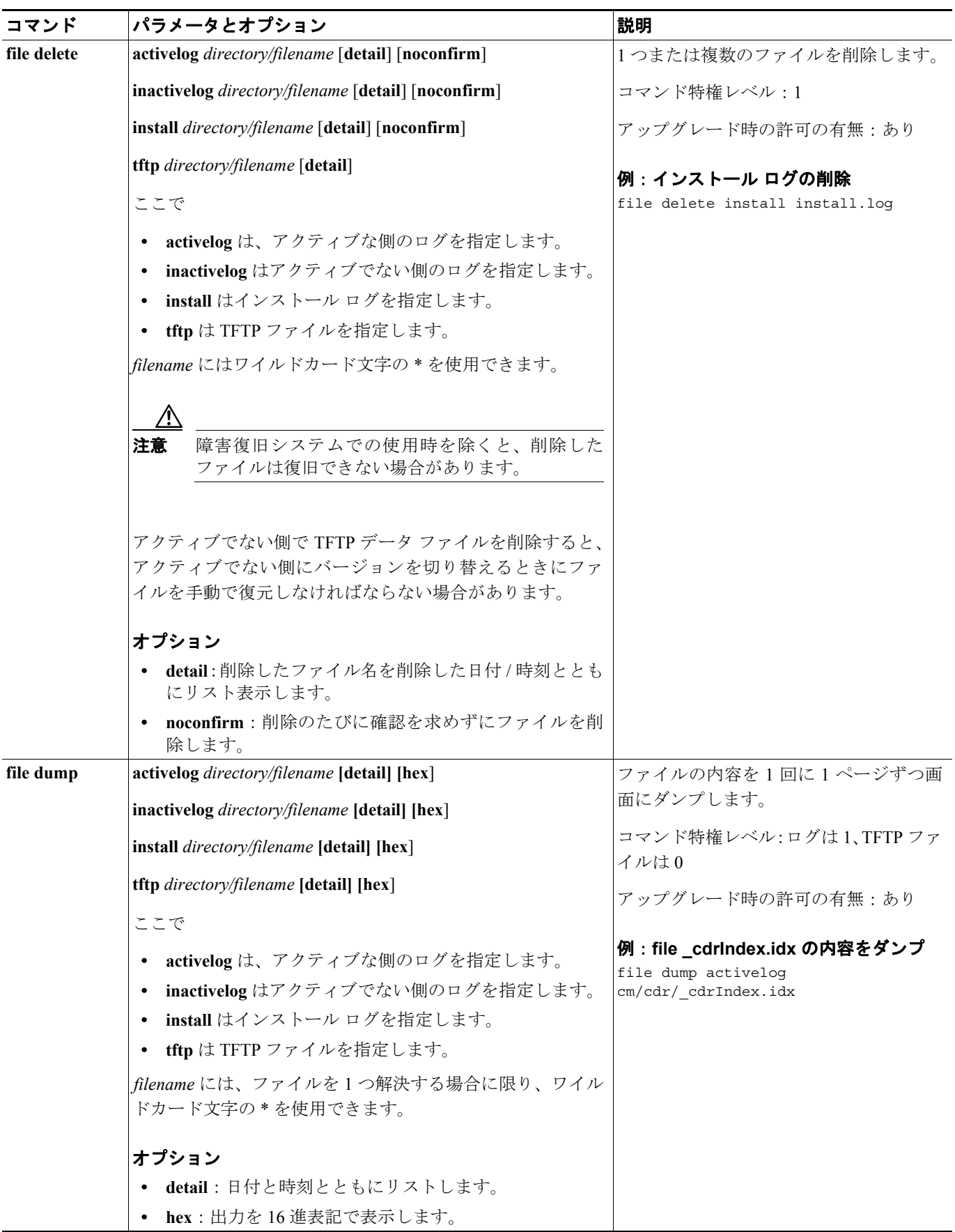

![](_page_6_Picture_270.jpeg)

![](_page_7_Picture_257.jpeg)

![](_page_8_Picture_414.jpeg)

![](_page_9_Picture_304.jpeg)

# **Show** コマンド

次の表に CLI の Show コマンドのリストと説明を示します。

#### 表 **A-2 Show** コマンド

![](_page_10_Picture_266.jpeg)

![](_page_11_Picture_187.jpeg)

![](_page_12_Picture_269.jpeg)

![](_page_13_Picture_273.jpeg)

![](_page_14_Picture_248.jpeg)

![](_page_15_Picture_285.jpeg)

![](_page_16_Picture_367.jpeg)

![](_page_17_Picture_288.jpeg)

![](_page_18_Picture_282.jpeg)

![](_page_19_Picture_271.jpeg)

![](_page_20_Picture_279.jpeg)

![](_page_21_Picture_212.jpeg)

# **Set** コマンド

次の表に CLI の Set コマンドのリストと説明を示します。

#### 表 **A-3 Set** コマンド

![](_page_22_Picture_256.jpeg)

![](_page_23_Picture_263.jpeg)

![](_page_24_Picture_189.jpeg)

![](_page_25_Picture_183.jpeg)

![](_page_26_Picture_289.jpeg)

![](_page_27_Picture_168.jpeg)

![](_page_28_Picture_270.jpeg)

![](_page_29_Picture_147.jpeg)

# **Unset** コマンド

次の表に CLI の Unset コマンドのリストと説明を示します。

#### 表 A-4 Unset コマンド

![](_page_30_Picture_190.jpeg)

# **Delete** コマンド

次の表に CLI の Delete コマンドのリストと説明を示します。

#### 表 **A-5 Delete** コマンド

![](_page_31_Picture_193.jpeg)

## 表 A-5 Delete コマンド (続き)

![](_page_32_Picture_266.jpeg)

# **Utility** コマンド

次の表に CLI の Utility コマンドのリストと説明を示します。

#### 表 **A-6 Utility** コマンド

![](_page_32_Picture_267.jpeg)

![](_page_33_Picture_211.jpeg)

![](_page_34_Picture_309.jpeg)

![](_page_35_Picture_302.jpeg)

![](_page_36_Picture_224.jpeg)

![](_page_37_Picture_333.jpeg)

![](_page_38_Picture_183.jpeg)

![](_page_39_Picture_271.jpeg)

![](_page_40_Picture_226.jpeg)

![](_page_40_Picture_227.jpeg)

 $\blacksquare$ 

#### 表 A-6 Utility コマンド (続き)

![](_page_41_Picture_307.jpeg)

Г

![](_page_42_Picture_217.jpeg)

# **Run** コマンド

次の表に CLI の Run コマンドのリストと説明を示します。

#### 表 **A-7 Run** コマンド

![](_page_43_Picture_97.jpeg)

Г